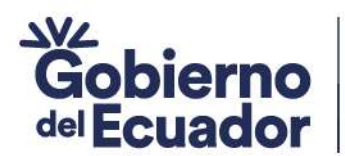

# SUBSECRETARÍA INSTITUCIONES DE EDUCACIÓN SUPERIOR DIRECCIÓN DE GESTIÓN DE INSTITUTOS Y CONSERVATORIOS SUPERIORES

# INSTITUTOS Y CONSERVATORIOS SUPERIORES PÚBLICOS

## INSTRUCTIVO DE USO DEL SISTEMA INTELIGENTE DE ATENCIÓN AL USUARIO (SIAU) PARA EL PROCESO DE MATRÍCULA DEL PERÍODO ACADÉMICO 2023-II

### 1. INTRODUCCIÓN

### Secretaría de Educación Superior, Ciencia, Tecnología e Innovación

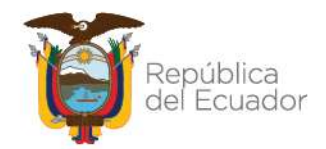

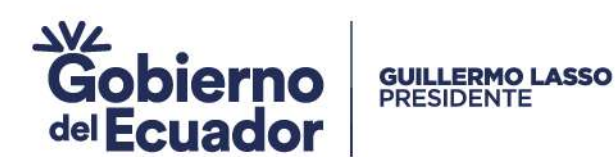

El Sistema Inteligente de Atención al Usuario (SIAU) es una aplicación web de la Secretaría de Educación Superior Ciencia, Tecnología e Innovación que tiene la finalidad de proporcionar servicios ciudadanos a usuarios del Sistema de Educación Superior Pública a nivel nacional. Los estudiantes de los Institutos y Conservatorios Superiores Públicos, encontrarán en el Sistema Inteligente de Atención al Usuario – SIAU, un menú amigable con el usuario, fácil de visualizar e interactuar, donde podrán obtener documentos como el Certificado de no adeudar valores pendientes en el Sistema de Educación Pública y el Comprobante de Pago correspondiente a valores adeudados por concepto de pérdida de gratuidad por segundas y/o terceras matrículas o cursar una segunda carrera en el sistema de educación superior público.

Estos documentos son requisitos habilitantes para el proceso de matrícula del segundo periodo académico 2023 en todas las carreras.

### 2. OBJETIVO

Proporcionar un instructivo de uso del Sistema Inteligente de Atención al Usuario (SIAU) On line, dirigido a estudiantes de los Institutos y Conservatorios Superiores Públicos, con la finalidad de facilitar el acceso, uso y gestión que les permita obtener los documentos habilitantes para el proceso de matrícula del segundo periodo académico 2023.

### 3. PROCESO DE ACCESO OBLIGATORIO PARA TODOS LOS ESTUDIANTES DE LOS INSTITUTOS Y CONSERVATORIOS SUPERIORES PÚBLICOS

### 3.1 ACCESO AL SISTEMA INTELIGENTE DE ATENCIÓN AL USUARIO (SIAU)

 Para acceder al aplicativo SIAU, se recomienda utilizar el navegador Chrome o Firefox en sus últimas versiones, de preferencia utilizar el navegador CHROME para tener una mejor experiencia.

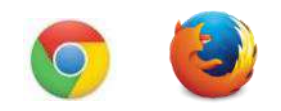

Para ingresar al aplicativo digitaremos en la barra de direcciones:

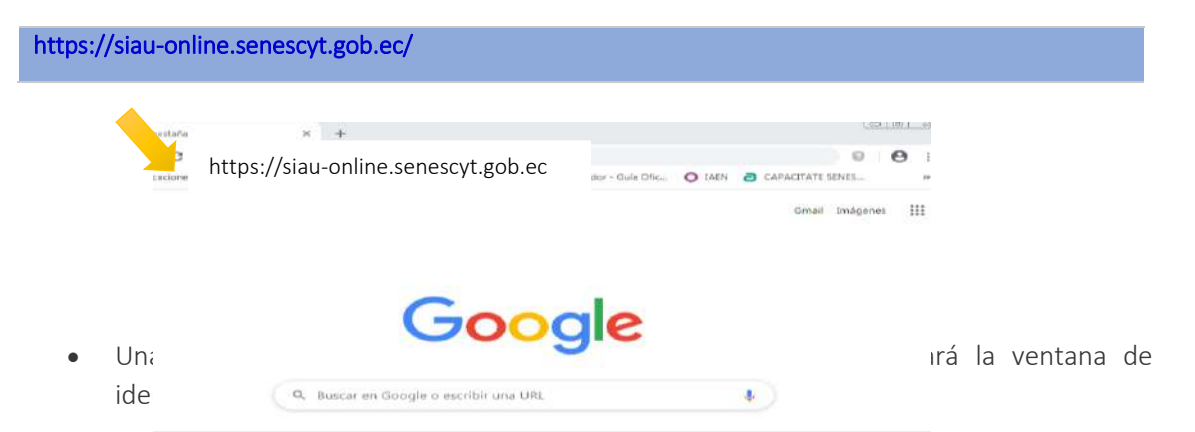

### Secretaría de Educación Superior, Ciencia, Tecnología e Innovación

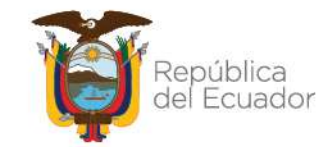

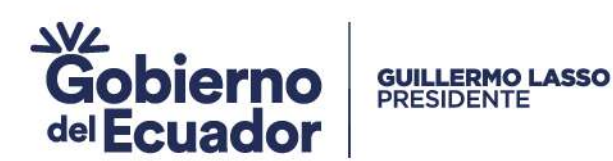

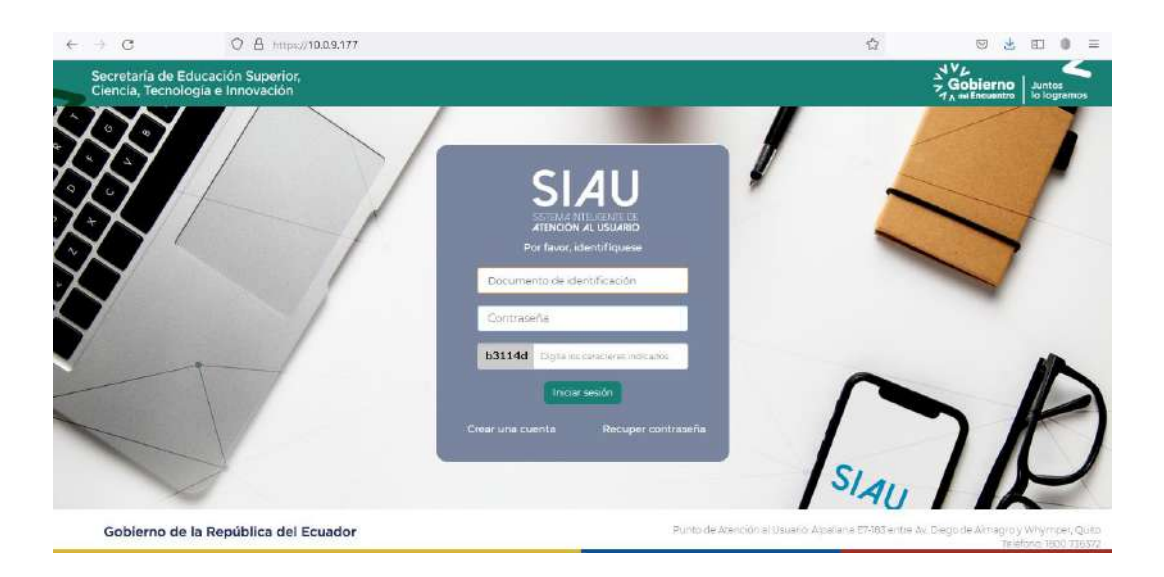

El aplicativo le solicita identificarse para lo cual debe registrar los siguientes datos:

- Documento de identificación: Es el número de cédula o pasaporte del estudiante.
- Contraseña: Es el mismo número de cédula o pasaporte del estudiante, para estudiantes que ingresan por primera vez.
- Caracteres indicados: Digite exactamente los caracteres indicados.

Para generar el certificado de no adeudar valores o la orden de pago por pérdida de gratuidad, no es necesario crear una cuenta en la plataforma, es suficiente con realizar el proceso anteriormente descrito.

Si es la primera vez que ingresa, el aplicativo le solicita actualización de contraseña:

- Contraseña actual: Es el número de cédula o pasaporte del estudiante, para el ingreso por primera vez.
- Nueva contraseña: Digite una nueva contraseña personal.
- Confirmar la nueva contraseña: Repita la nueva contraseña personal.
- El SIAU le solicitará actualización de contraseña por una sola ocasión.

Para el ingreso al aplicativo, el estudiante deberá ingresar los siguientes datos:

- Documento de identificación: Es el número de cédula o pasaporte del estudiante.
- Contraseña: Es la nueva contraseña personal que actualizó el estudiante.
- Caracteres indicados: Digite exactamente los caracteres indicados.
- En caso de olvidar la contraseña, debe dar clic en Recuperar contraseña, automáticamente le llegará una contraseña temporal al correo registrado en la actualización de datos.

### Secretaría de Educación Superior, Ciencia, Tecnología e Innovación

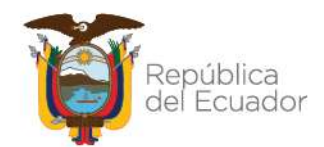

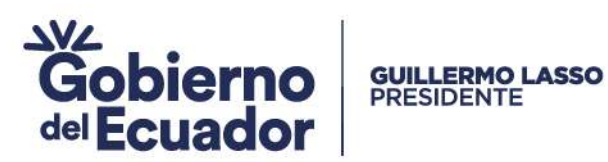

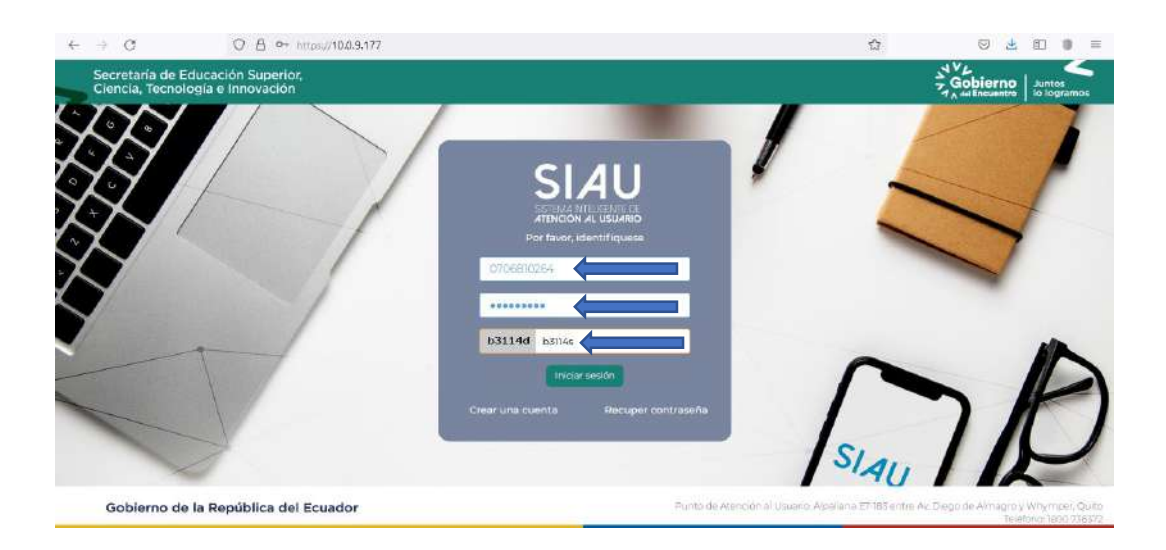

 Una vez que ha ingresado al aplicativo, le aparecerán las siguientes opciones y debe dar clic en INSTITUTOS SUPERIORES para acceder a la pantalla del usuario.

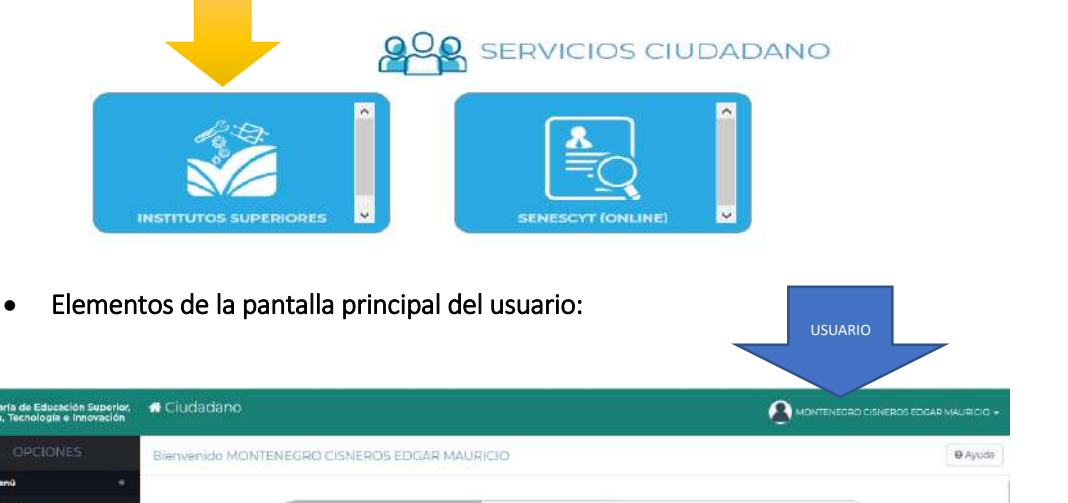

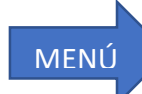

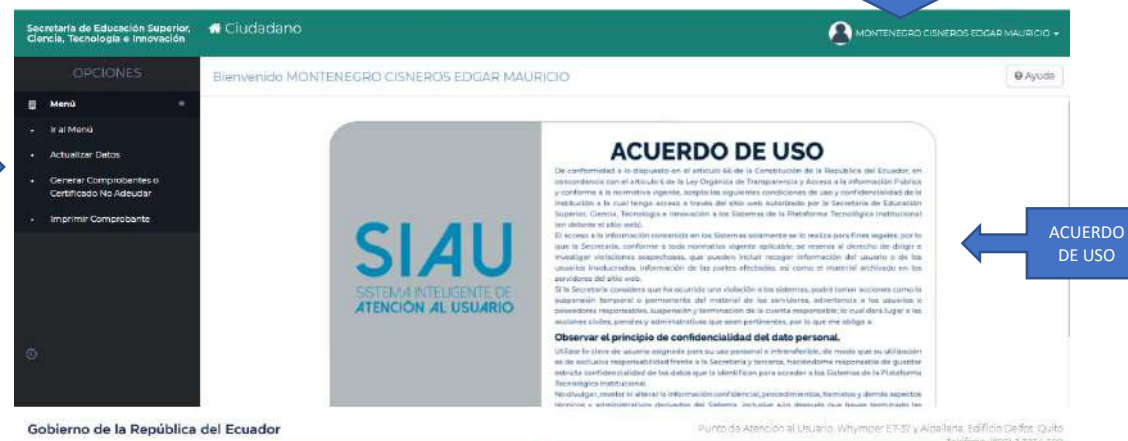

# Secretaría de Educación Superior,<br>Ciencia, Tecnología e Innovación

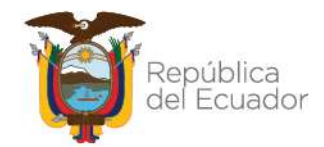

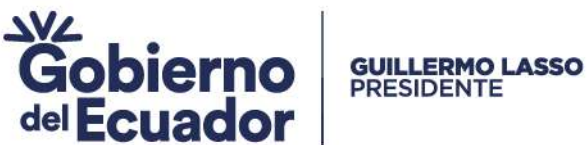

4. PROCESO DE ACTUALIZACIÓN DE DATOS, OBLIGATORIO PARA LOS ESTUDIANTES DE LOS INSTITUTOS Y CONSERVATORIOS SUPERIORES PÚBLICOS QUE INGRESAN POR PRIMERA VEZ.

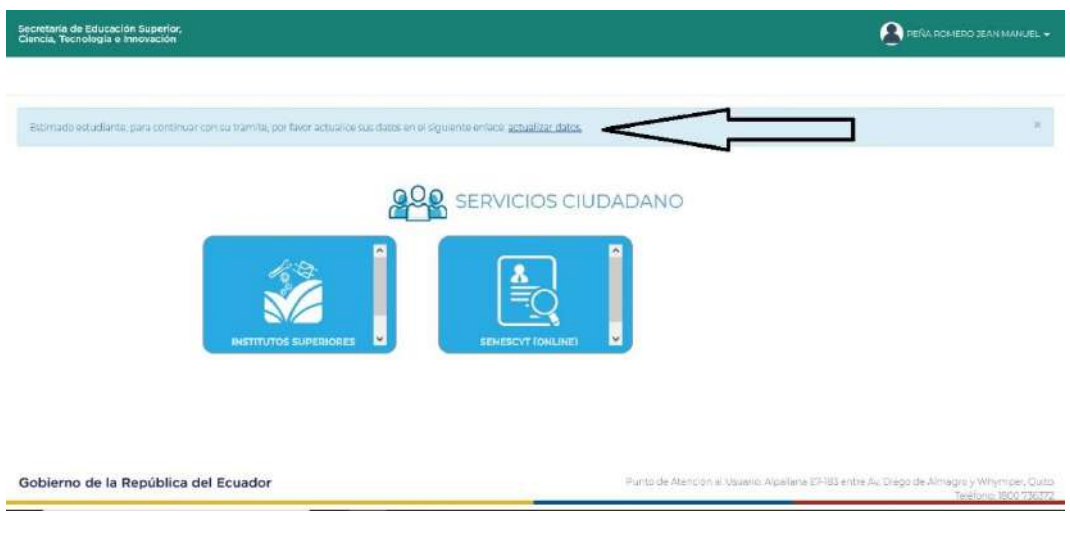

Todos los estudiantes sin excepción tienen que realizar la ACTUALIZACIÓN DE DATOS dando clic en las opciones del Menú, donde deberán completar lo siguiente:

- a. Auto identificación étnica
- b. Celular
- c. Número teléfono convencional
- d. Correo electrónico
- e. Código de seguridad de 4 dígitos (debe hacer clic en el botón TECLADO para acceder)
- f. Provincia
- g. Ciudad de residencia
- h. Dirección
- i. Definir 3 preguntas de seguridad

### Pantalla de Actualización de Datos

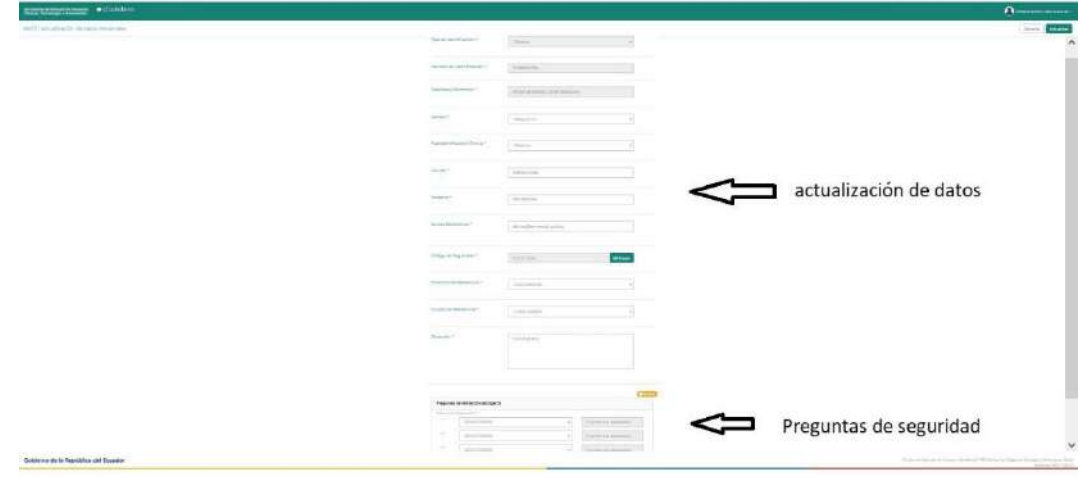

### Secretaría de Educación Superior, Ciencia, Tecnología e Innovación

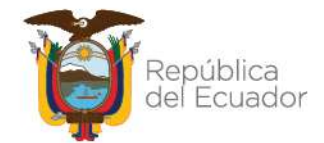

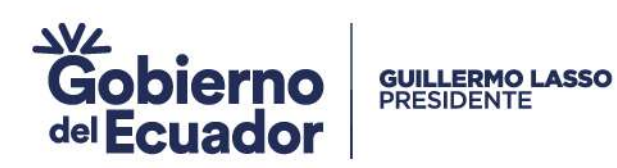

### Preguntas de seguridad:

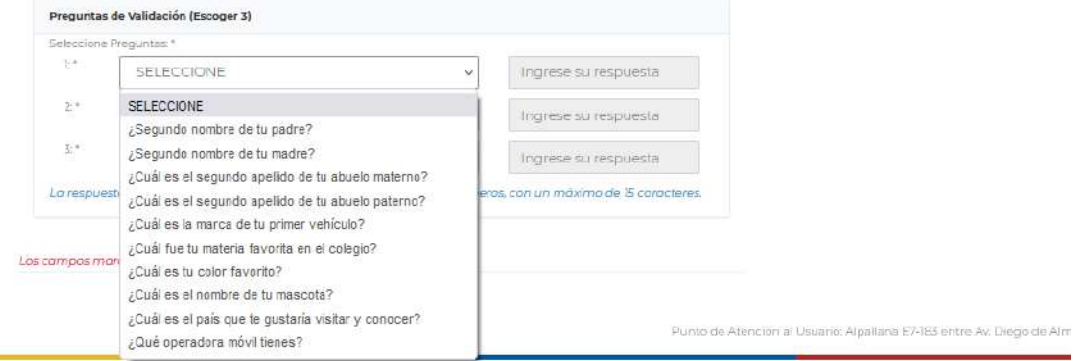

El usuario debe seleccionar 3 preguntas de seguridad y colocar las respectivas respuestas, estas respuestas van a ser consultadas por el aplicativo en los procesos de generación del certificado de no adeudar o de generación del comprobante de pago.

Una vez que finalice la actualización de datos, debe dar clic en la opción ACTUALIZAR.

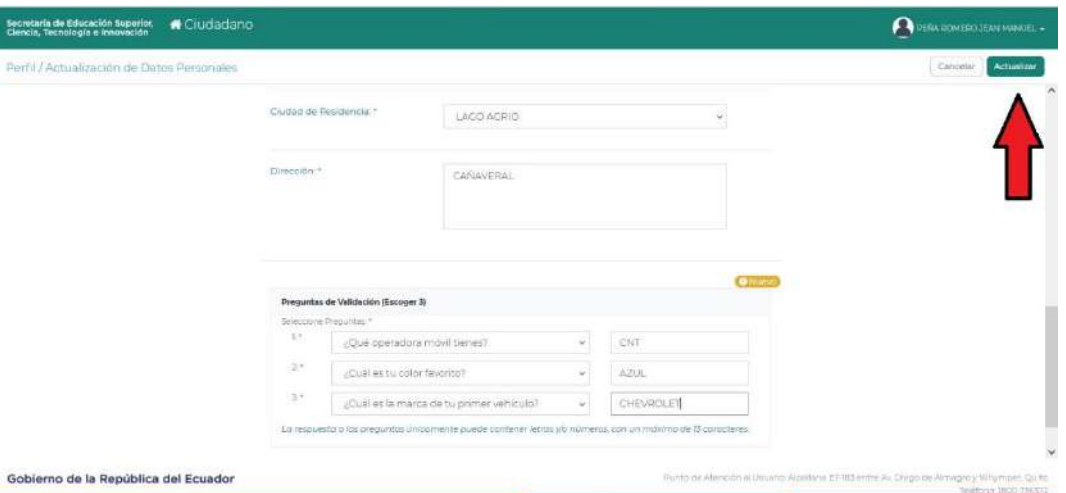

 El aplicativo le solicita confirmar el envío de la Actualización de Datos para lo cual debe dar clic en OK.

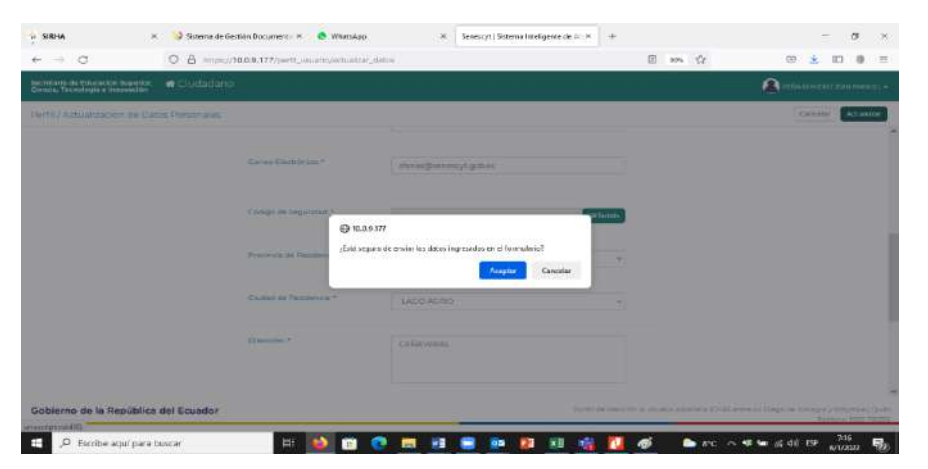

### Secretaría de Educación Superior, Ciencia, Tecnología e Innovación

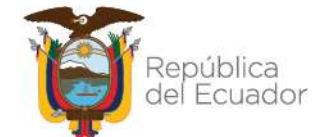

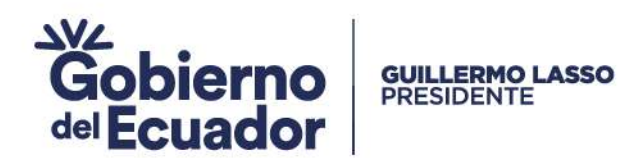

### 5. PROCESO PARA GENERAR EL COMPROBANTE DE PAGO, OBLIGATORIO PARA LOS ESTUDIANTES CON PERDIDA DE GRATUIDAD

Una vez realizada la actualización de datos, los estudiantes con pérdida de gratuidad deben realizar el siguiente proceso para emitir el documento de orden de pago.

Dar clic en las opciones del menú: GENERAR COMPROBANTES O CERTIFICADO NO ADEUDAR.

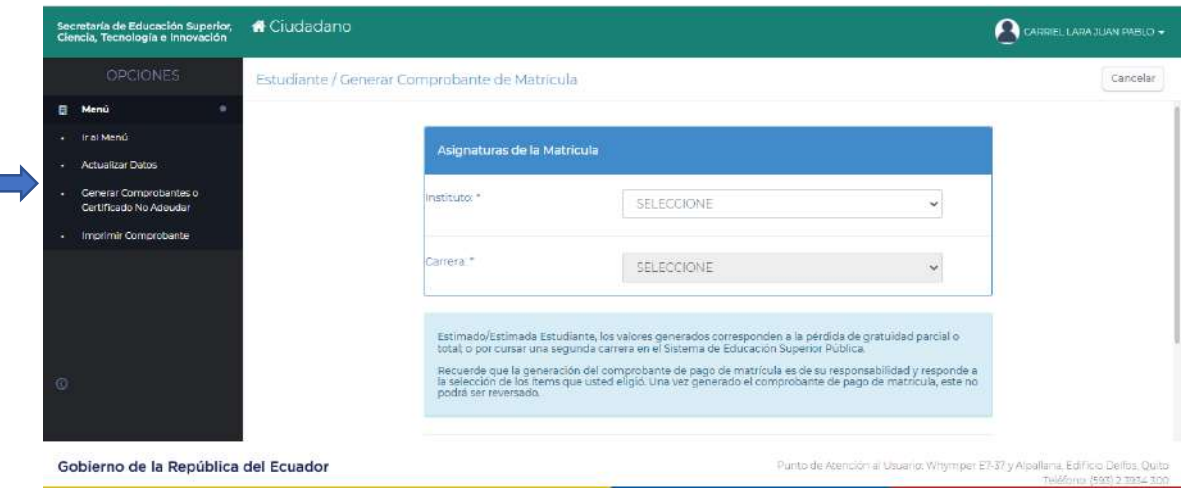

 Debe seleccionar el Instituto y la Carrera a la que pertenece el estudiante, en el caso de estudiantes matriculados en dos Institutos y/o Carreras deberá repetir el proceso de generación del documento.

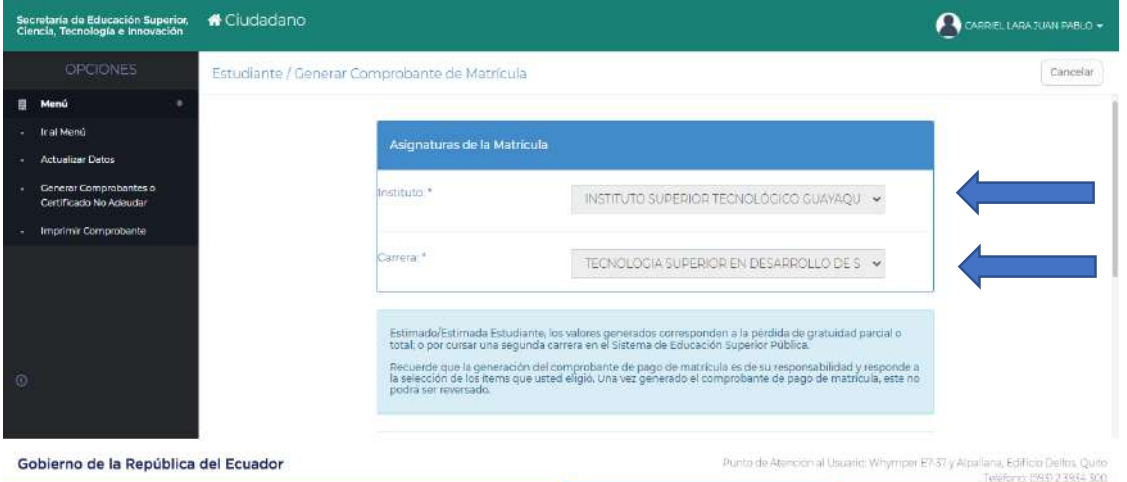

 Aparece el enunciado del artículo 80 de la Ley Orgánica de Educación Superior, mismo que contiene el sustento legal del proceso. Debe leerlo con atención y dar clic en *"He leído y Entendido".*

### Secretaría de Educación Superior, Ciencia, Tecnología e Innovación

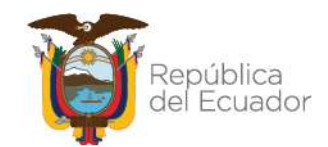

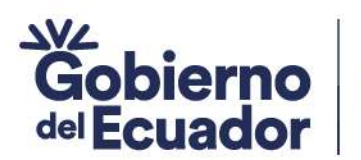

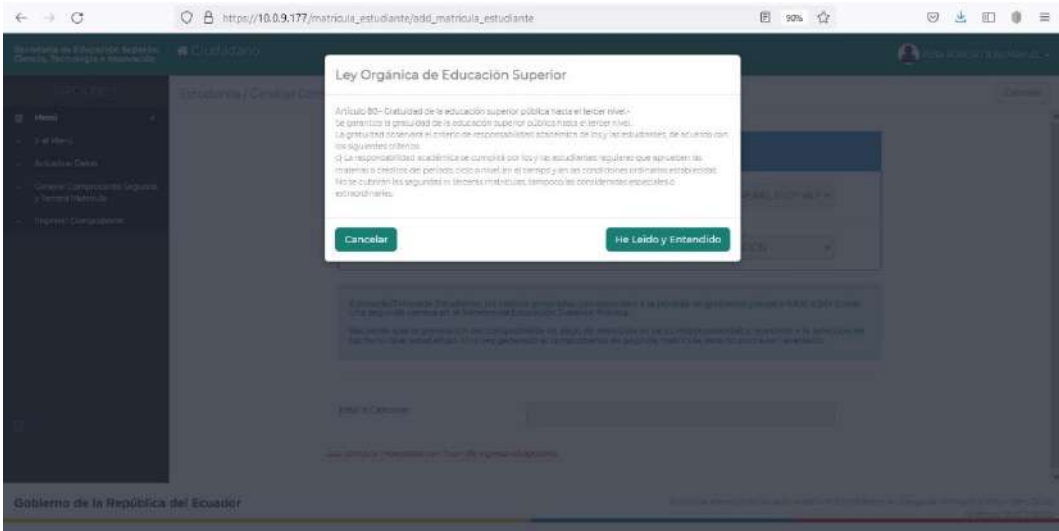

Ingrese nuevamente la carrera y el instituto al cual pertenece.

**GUILLERMO LASSO<br>PRESIDENTE** 

Para realizar la selección de asignaturas, deberá considerar aquellas que va a pagar con este comprobante, considerando que para legalizar la matrícula en el período académico 2023-II debe haber cancelado el 100%. Con base a los lineamientos establecidos por esta Subsecretaria.

### Seleccionar las asignaturas

- Marcar asignaturas a cancelar
- Visualice el Total a Cancelar.
- Dar clic en Generar Comprobante.

El estudiante podrá visualizar todas las asignaturas reportadas por pérdida de segunda o tercera matrícula.

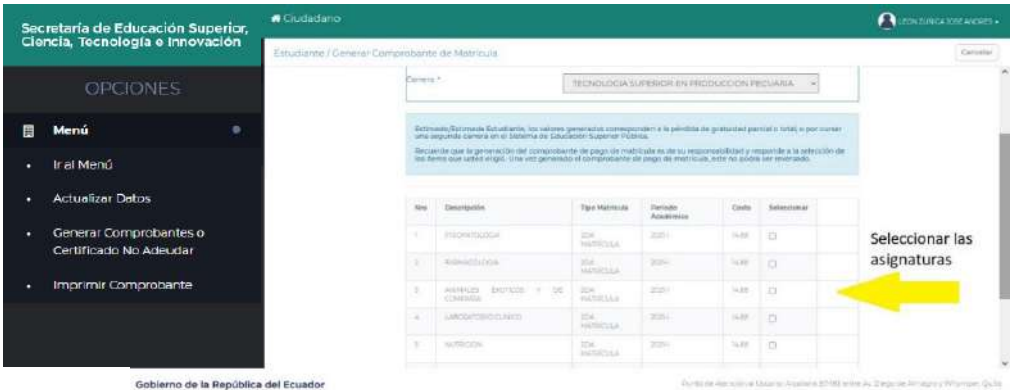

En el caso de no seleccionar la totalidad de asignaturas pendientes de pago, el COMPROBANTE DE PAGO le dará una alerta de las asignaturas que quedan pendientes de pago.

· Debe contestar a las preguntas de seguridad que digitó en la Actualización de Datos. Si no recuerda estas preguntas podrá seleccionar la opción NO RECUERDO LAS PREGUNTAS y el sistema le volverá a solicitar nuevas preguntas de seguridad.

### Secretaría de Educación Superior, Ciencia, Tecnología e Innovación

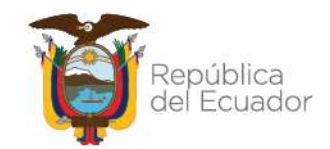

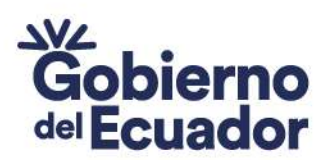

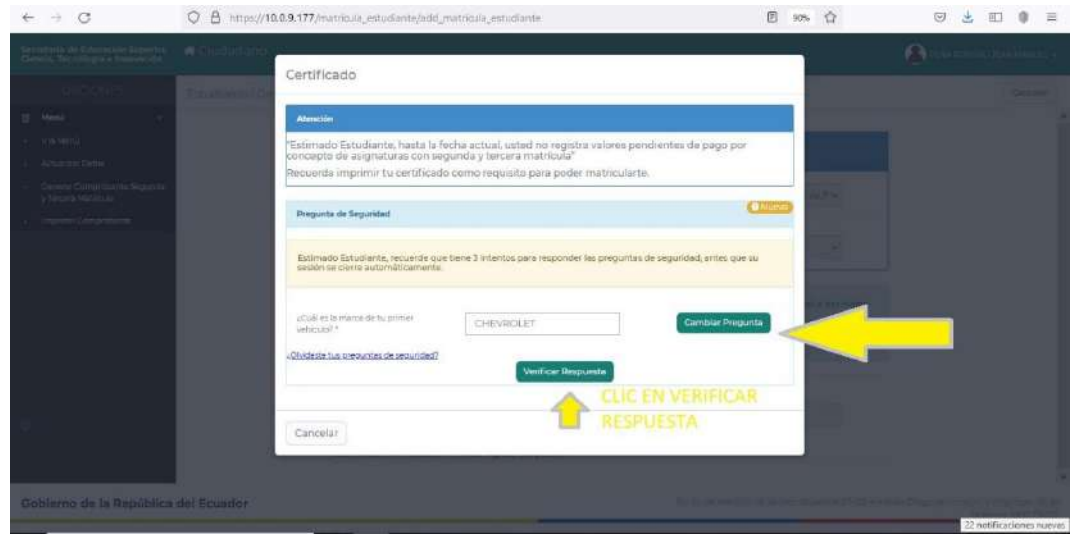

- Debe ingresar el Código de Seguridad que digitó en la Actualización de Datos activando el teclado.
- Si no recuerda el código, dar clic en *¿Olvidaste el código de seguridad?*

**GUILLERMO LASSO<br>PRESIDENTE** 

Dar clic en Sí, Confirmo.

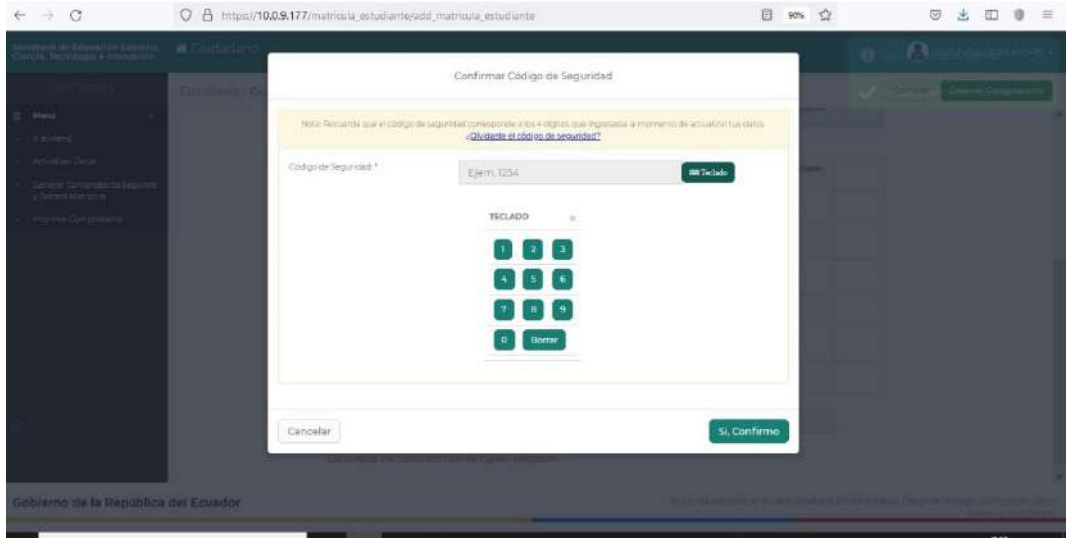

- El aplicativo SIAU despliega una ventana donde le solicita reconfirmar la generación del Comprobante de Pago.
- Recuerde que una vez generada la Orden de pago, la acción es irreversible y deberá ser cancelada en ventanillas del Banco del Pacífico o a través de los puntos de pago asociados al Banco de Pacífico, información que dispone cada Instituto Superior Público.

### Secretaría de Educación Superior, Ciencia, Tecnología e Innovación

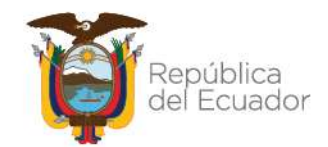

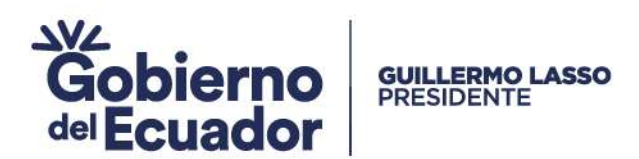

Si está de acuerdo, dar clic en Aceptar.

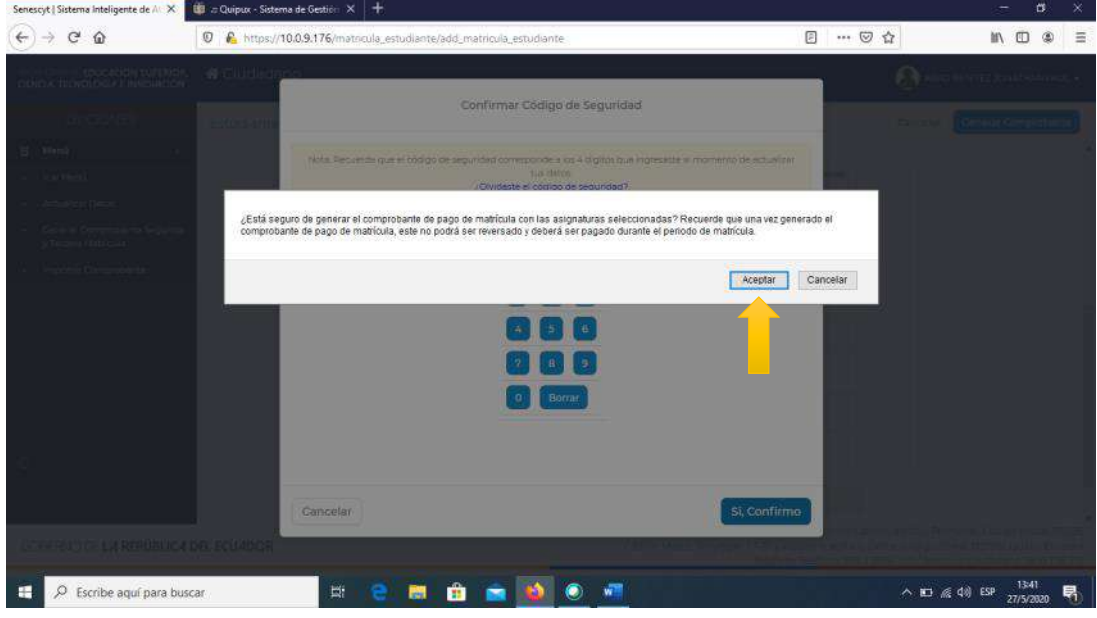

- Se genera la orden de pago.
- Revise la Fecha de Caducidad, recuerde que si no cancela en el tiempo establecido no podrá legalizar su matrícula en el Instituto Superior Público.
- Los comprobantes de pago caducados quedan inhabilitados y no podrán ser cancelados.
- Dar clic en Imprimir la Orden de Pago
- Podrá visualizar la ORDEN DE PAGO, imprimirla o guardarla digitalmente. Una vez emitida la Orden de Pago, cierre sesión.

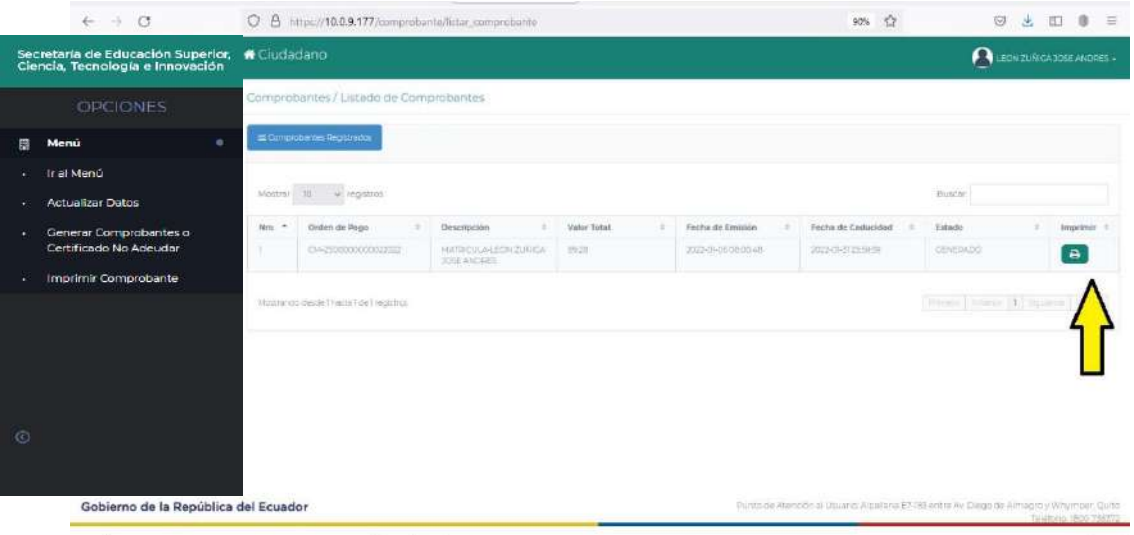

### Secretaría de Educación Superior, Ciencia, Tecnología e Innovación

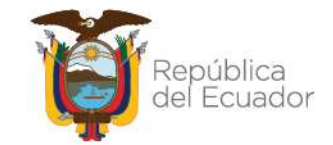

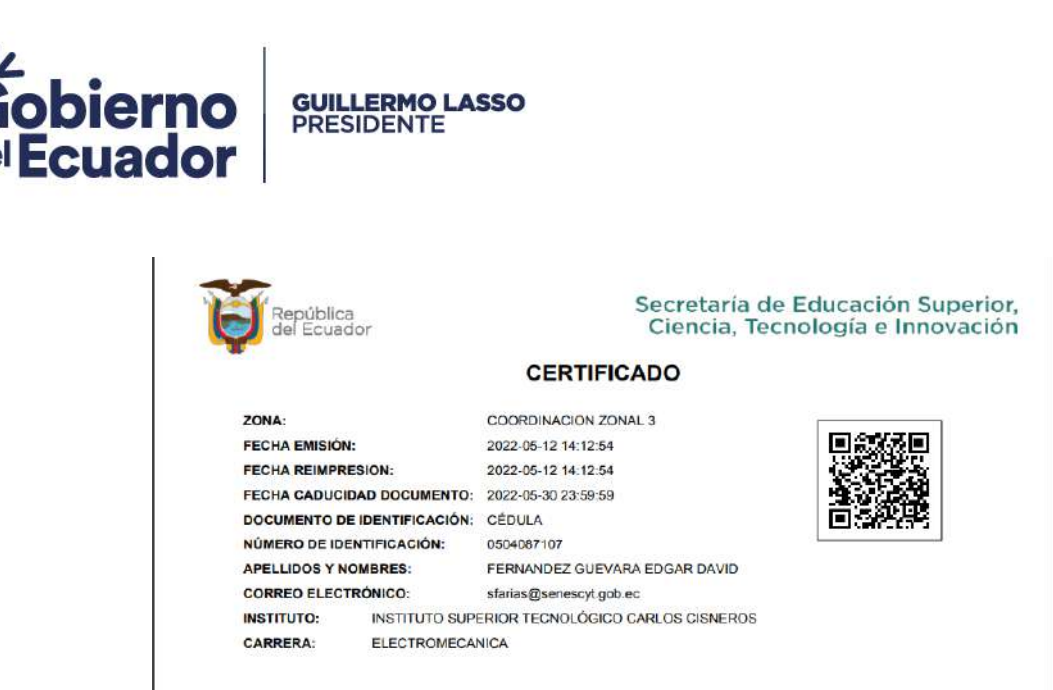

- Realice el pago en ventanillas del Banco del Pacífico, Intermático (www.intermatico.com) para clientes de esta entidad, o en los puntos asociados al Banco del Pacífico.
- Recuerde que la Orden de Pago generado en el aplicativo SIAU y el Comprobante de pago emitido por el banco o punto asociado, son documentos obligatorios para la legalización de la matrícula.
- Si aún tiene asignaturas pendientes de pago, deberá generar el comprobante correspondiente con el mismo procedimiento y cancelar los valores para proceder a legalizar la matrícula. El CERTIFICADO le alertará sobre las asignaturas y el valor pendiente de pago.

#### **Estimació Estimada.**

Recuerde que la vigencia de este comprobante generado es de acuerdo a la fecha de caducidad del documento y no tiene validez alguna, solo le faculta para realizar el pago en cualquier agencia del **Banco del Pacífico.** 

Las asignaturas cuentan con la identificación del período académico en el cual se generó pérdida de gratuidad"

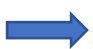

No se ha realizado el pago completo de las asignaturas de segunda v/o tercera matrícula, existen asignaturas pendientes de pago que no fueron seleccionadas.

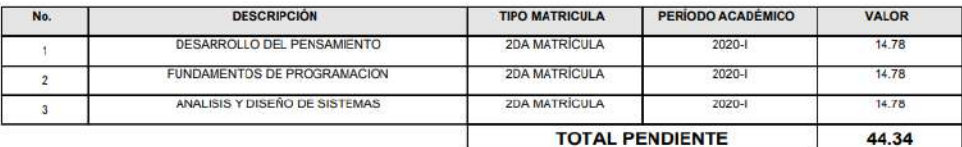

NOTA: A partir del periodo académico 2023-II, se realizará el cobro por matrícula extraordinaria, matrícula especial y homologación, tal como se indica en los Lineamientos de Matrícula 2023-II. Estos rubros estarán registrados en el aplicativo SIAU On line y el estudiante deberá generar el comprobante de pago de ser el caso y presentar dicho documento para poder legalizar la matrícula en la IES.

### 6. PROCESO PARA GENERAR EL CERTIFICADO DE NO ADEUDAR, OBLIGATORIO PARA ESTUDIANTES SIN PERDIDA DE GRATUIDAD

Una vez realizada la actualización de datos, los estudiantes sin pérdida de gratuidad deben realizar el siguiente proceso para emitir el **Certificado** de no tener valores pendientes de pago por

### Secretaría de Educación Superior, Ciencia, Tecnología e Innovación

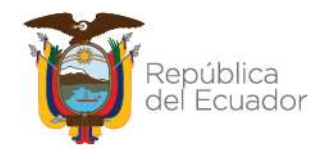

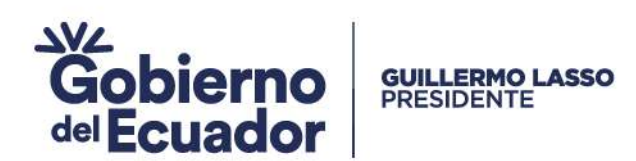

concepto de pérdida de gratuidad en el Sistema de Educación Superior Pública, mismo que es un documento habilitante para la matrícula al segundo periodo académico 2023.

 Dar clic en las opciones del menú: GENERAR COMPROBANTE O CERTIFICADO NO ADEUDAR y seleccione la carrera y el instituto o conservatorio al cual pertenece.

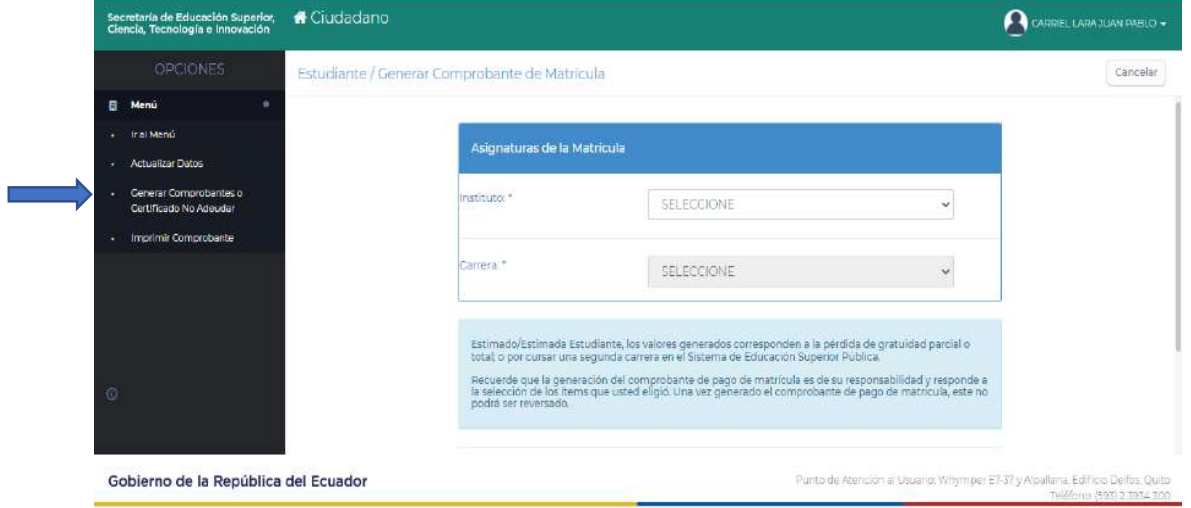

Aparece la ventana Ley Orgánica de Educación Superior, misma que contiene el sustento legal del proceso. Debe leerla con atención y dar clic en He leído y Entendido.

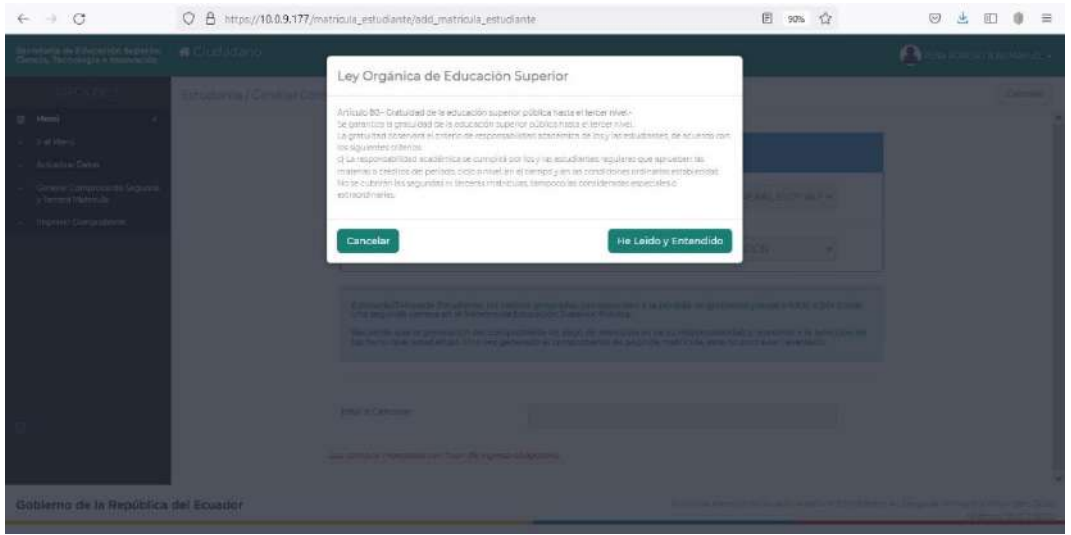

- Registre nuevamente la carrera y el instituto al cual pertenece.
- Responda a las preguntas de seguridad e ingrese la clave personal.
- Se despliega automáticamente una ventana de diálogo, misma que le indica lo siguiente: *"Estimado Estudiante, hasta la fecha actual usted no registra valores pendientes de pago por concepto de asignaturas con segunda y tercera matrícula".*

### Secretaría de Educación Superior, Ciencia, Tecnología e Innovación

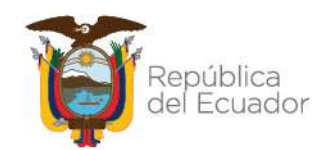

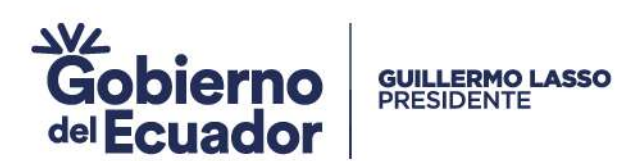

Dar clic en Generar Certificado.

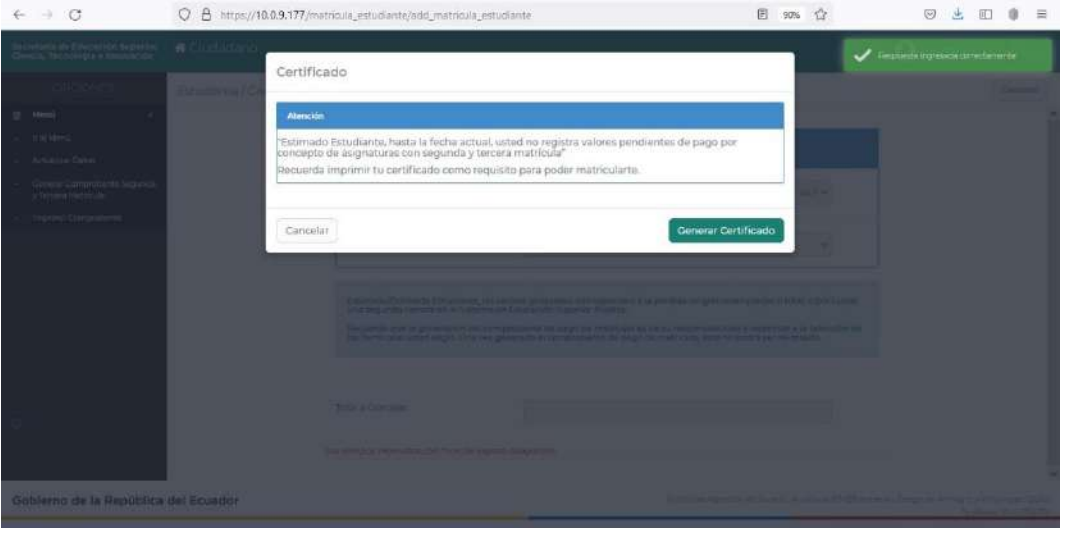

- Podrá visualizar el CERTIFICADO, usted puede imprimirlo o guardarlo digitalmente.
- Una vez emitido el CERTIFICADO, debe cerrar sesión.
- Recuerde que el CERTIFICADO generado por el aplicativo SIAU es un documento habilitante para legalizar la matrícula.

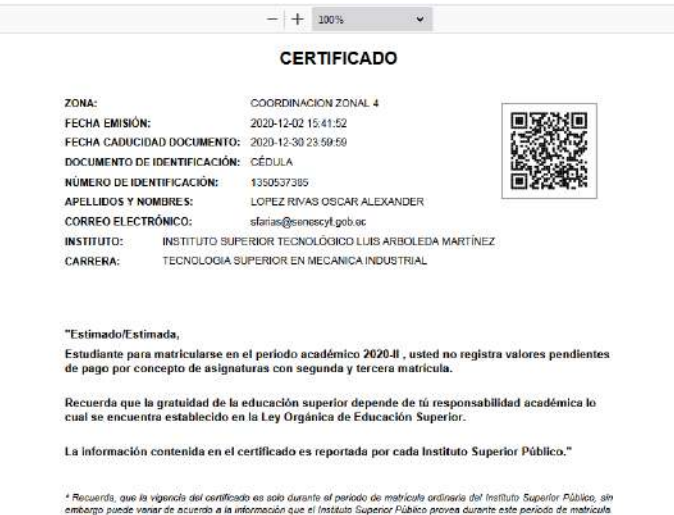

 La información contenida en el Certificado es reportada por cada Instituto de Educación Superior Público y la vigencia del mismo es solo durante el periodo de matrículas, sin embargo puede variar de acuerdo a la información que el Instituto Superior Público provea durante este periodo de matrícula.

### 7. FECHAS DE INGRESO AL SISTEMA SIAU ONLINE

Podrá ingresar al módulo de Institutos Superiores Públicos a través del Sistema SIAU ONLINE, desde el lunes 11 de septiembre del presente hasta el último día hábil de matrículas del periodo

### Secretaría de Educación Superior, Ciencia, Tecnología e Innovación

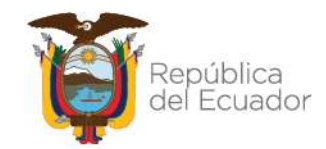

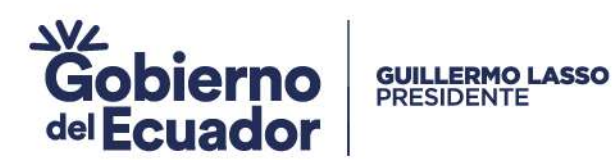

académico 2023-II. Se realizará mediante un pico y placa de acuerdo al último dígito de cédula:

LUNES-MIERCOLES-VIERNES: NÚMEROS DE CÉDULA TERMINADO EN PAR Y CERO

MARTES-JUEVES-SÁBADO: NÚMEROS DE CÉDULA TERMINADO EN IMPAR

DOMINGOS: CUALQUIER ÚLTIMO DIGITO DE CÉDULA

### PASAPORTE: SIN RESTRICCIÓN DE INGRESO

Esta semaforización se aplicará desde el 11 al 15 de septiembre.

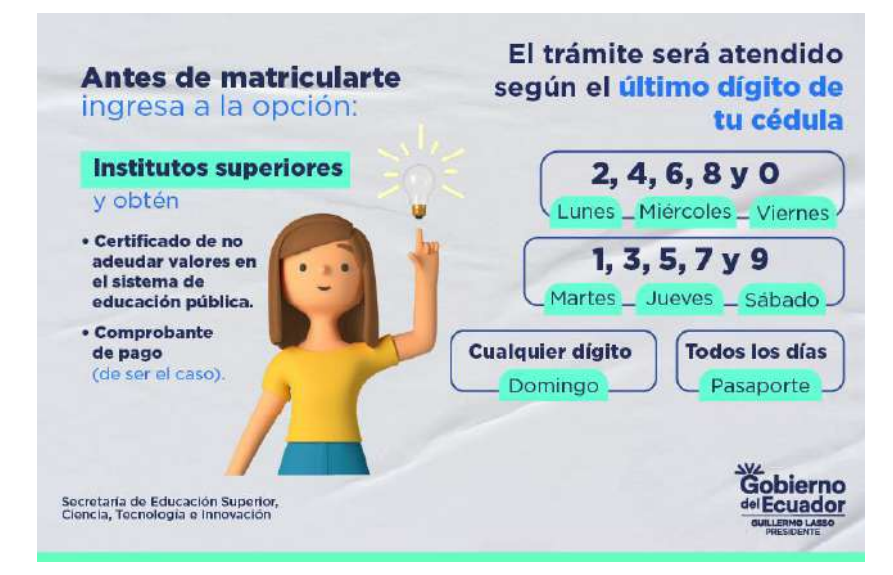

### A partir del día 18 de septiembre no existirá semaforización.

### 8. PREGUNTAS FRECUENTES

### ¿Se puede anular un Comprobante de Pago generado en el aplicativo SIAU?

El estudiante tiene la responsabilidad de revisar correctamente todas las asignaturas y seleccionarlas para generar la Orden de Pago. No se podrán anular las órdenes de pago emitidas, mismas que deben ser canceladas en las ventanillas del Banco del Pacífico o puntos asociados del mismo.

En caso de no cancelar los valores generados, el estudiante no podrá matricularse en el período académico 2023-II.

### ¿Qué pasa si no estoy registrado en el SIAU?

Si una vez que el estudiante ingresa al SIAU colocando los datos correspondientes, aparece un recuadro en rojo con el mensaje Usuario No Registrado en el Sistema, el estudiante deberá comunicar al Instituto para que se proceda con los registros respectivos y posteriormente pueda continuar con la emisión de la Orden de Pago o el Certificado de no adeudar valores.

### Secretaría de Educación Superior, Ciencia, Tecnología e Innovación

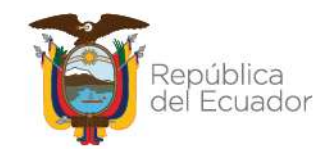

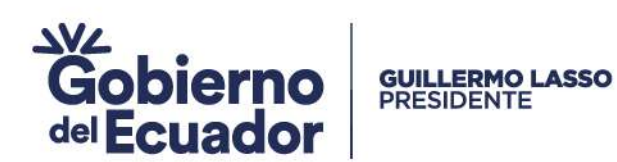

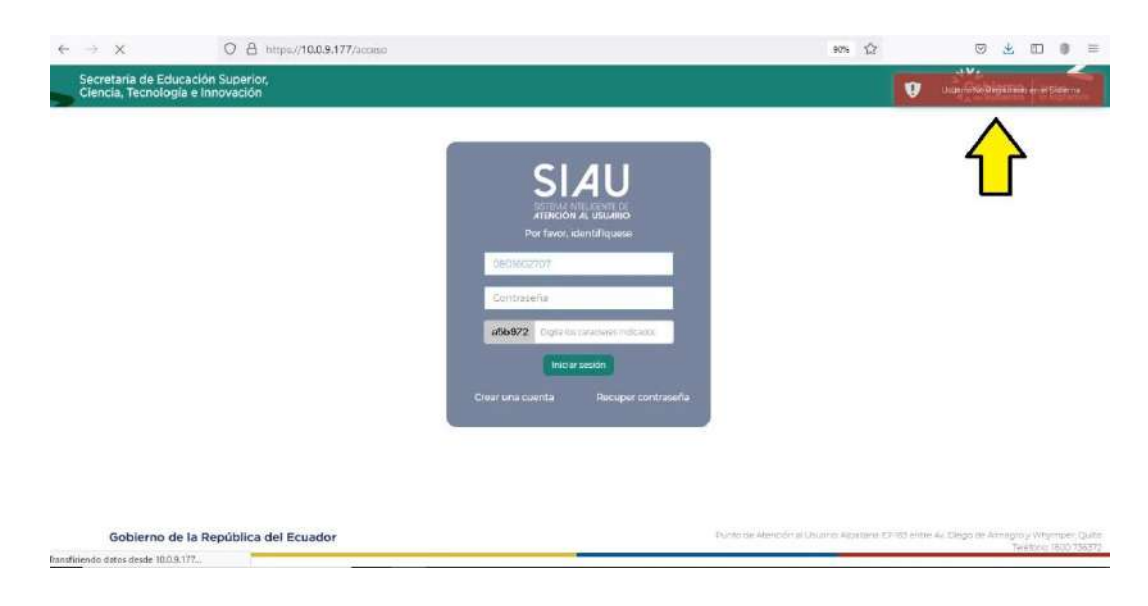

### ¿Si creo una cuenta en el aplicativo SIAU debo actualizar los datos?

En caso de que el estudiante cree una Cuenta en el aplicativo SIAU, le solicitará obligatoriamente la Actualización de Datos. Posteriormente deberá acercarse al IST para solicitar el registro de sus datos en el sistema y poder continuar con los trámites requeridos de atención al usuario referente a Institutos Superiores Públicos.

Tome en cuenta que para la emisión de la Orden de Pago y Certificado de no adeudar valores, no es necesario la creación de una cuenta, debe seguir los pasos descritos anteriormente en el presente instructivo.

### ¿Cómo verifico que en el aplicativo SIAU ya aparezca pagado mi comprobante?

Una vez que el estudiante haya realizado el pago de los valores adeudados en las ventanillas del Banco del Pacífico o puntos asociados, podrá verificar en el aplicativo SIAU, que los comprobantes cancelados cambian del estado "Generado" a "Pagado".

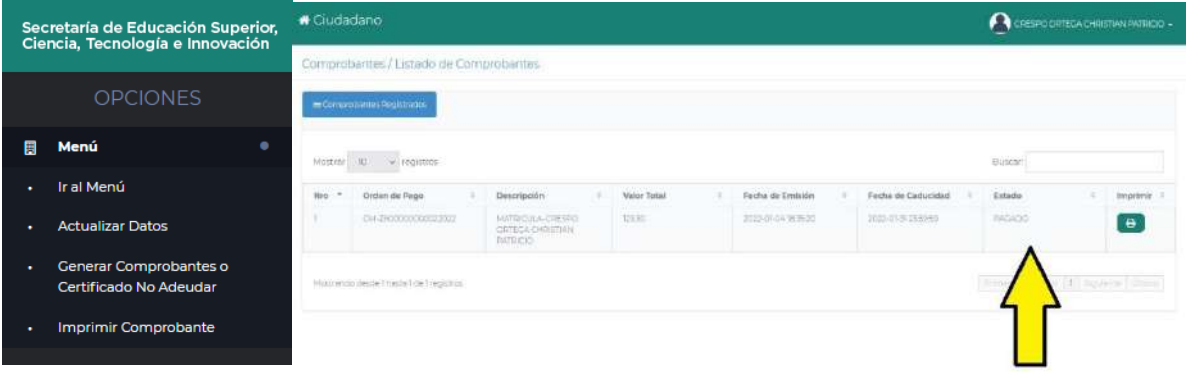

 ¿Cómo sabe un estudiante cuántas asignaturas está debiendo antes de generar la orden de pago?

Una vez que el estudiante haya ingresado al aplicativo SIAU, podrá visualizar las asignaturas correspondientes a pérdida de gratuidad por segundas y terceras matrículas o en el caso de cursar<br>Secretaría de Educación Superior,

# Ciencia, Tecnología e Innovación

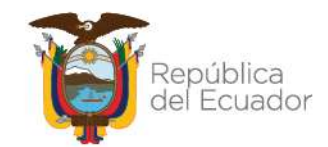

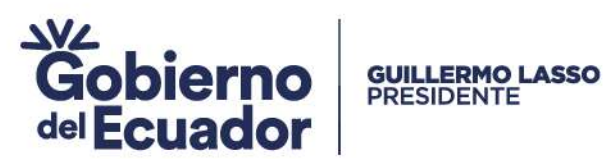

una segunda carrera en las instituciones de educación superior pública. Antes de generar el comprobante, puede seleccionarlas y revisar el total de valor pendiente de pago, solo cuando el estudiante de clic en Generar Comprobante, el acto será irreversible y deberá cancelar los valores adeudados.

En caso de no seleccionar todas las asignaturas el Comprobante de pago le alertará indicándole las asignaturas y los valores pendientes de pago.

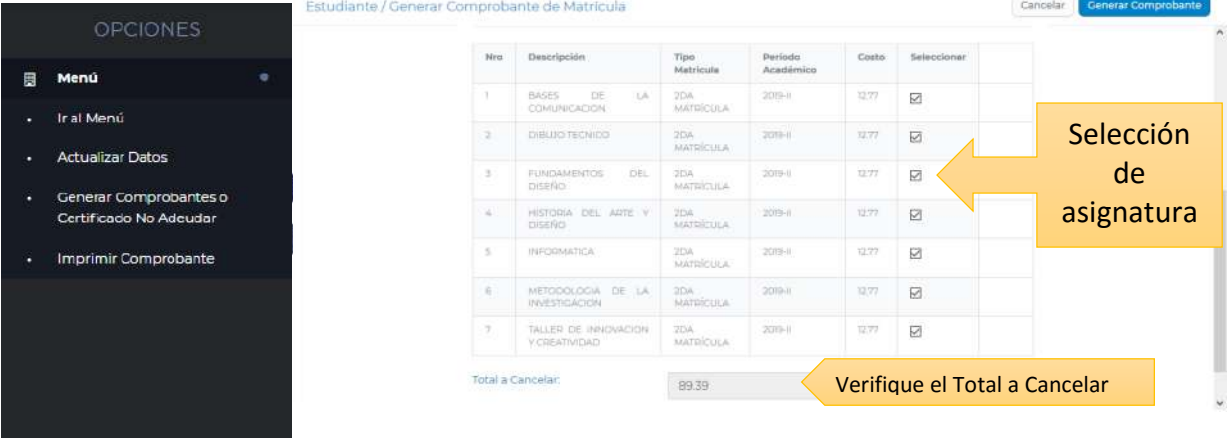

¿Qué debo hacer para resetear la cuenta de SIAU On Line?

El reseteo de cuenta se realizará a través del Formulario: SOLICITUD DE RESETEO DE CONTRASEÑA DE MÓDULO 2DA Y 3ERA MATRÍCULA SIAU ON LINE ingresando al siguiente enlace: https://bit.ly/3l6NIpt

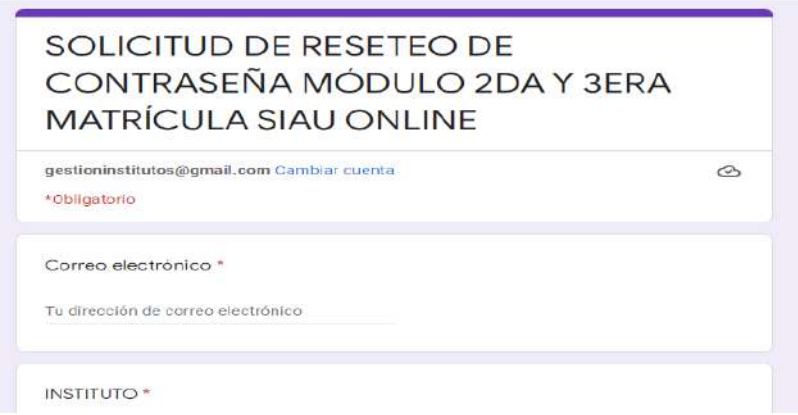

Proceda a llenar los campos solicitados ingresando la información correcta y su solicitud será atendida hasta las 15h00 de cada día. Las solicitudes ingresadas posteriores a las 15:00 serán atendidas al siguiente día. Los estudiantes recibirán el correo de confirmación de reseteo al mail ingresado.

¿Qué debo hacer si la Orden de Pago se me pierde?

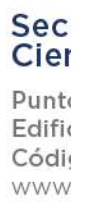

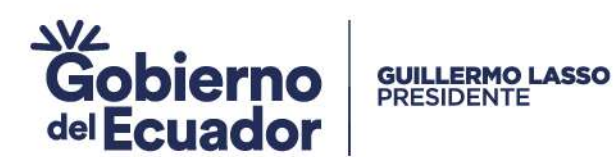

Usted puede ingresar nuevamente al aplicativo SIAU dar clic en las opciones de Imprimir Comprobante para obtenerlo nuevamente.

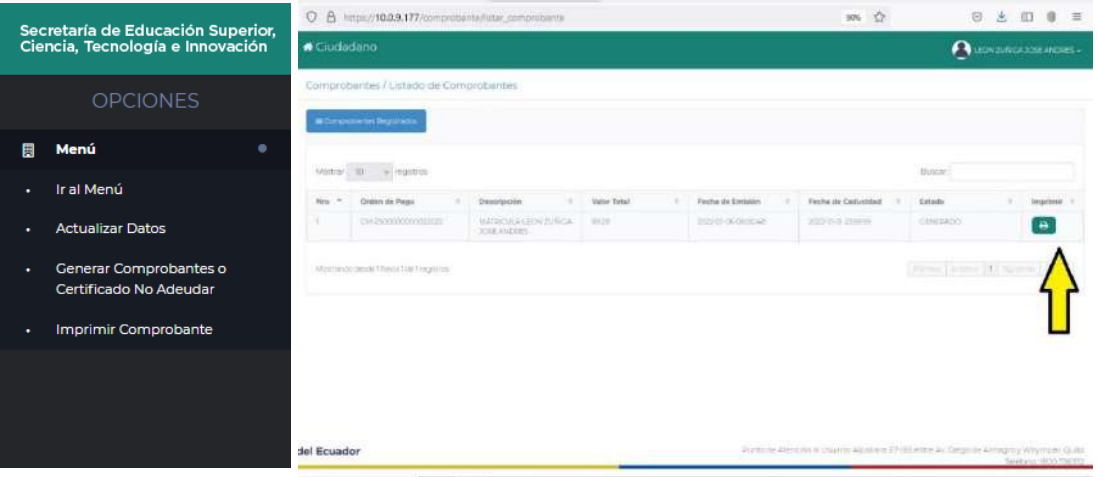

### ¿Qué pasa si un estudiante no cumple con el pago del total de las asignaturas con valores pendientes?

Durante el período académico 2023-II, los estudiantes deberán cancelar el 100% de los valores adeudados, de lo contrario no podrá legalizar la matrícula en el Instituto.

### ¿De qué maneras puedo realizar el pago de los valores adeudados?

- Si no es cliente del Banco del Pacífico, usted puede realizar los pagos a través de las ventanillas en las agencias más cercanas a su localidad.
- Si en su ciudad o sector no existe una agencia del Banco de Pacifico, podrá acercarse a los puntos asociados del mismo. Esta información la dispone cada IST Público.
- Si es Cliente del Banco del Pacífico, usted tiene adicionalmente la opción de realizar los pagos por medio del Intermático (**[www.intermatico.com](http://www.intermatico.com/)**) en la opción de Pago a Instituciones.

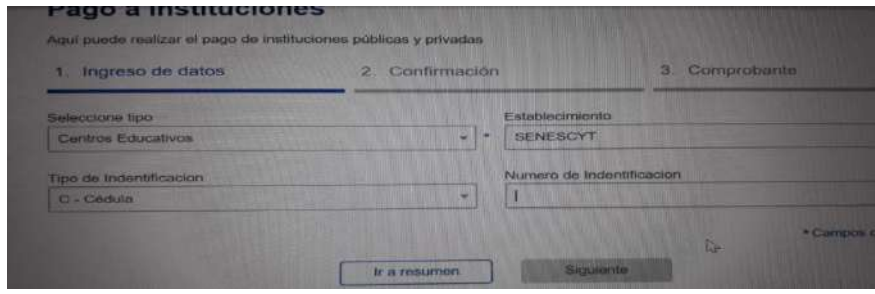

### Secretaría de Educación Superior, Ciencia, Tecnología e Innovación

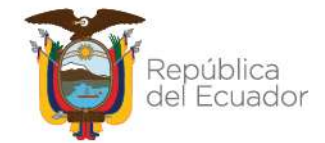